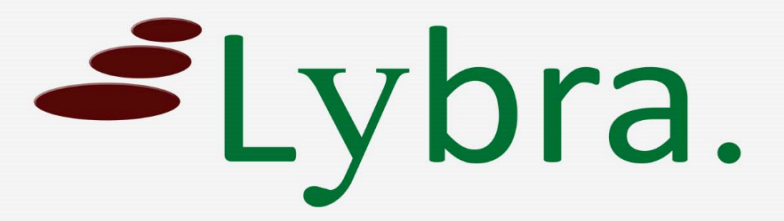

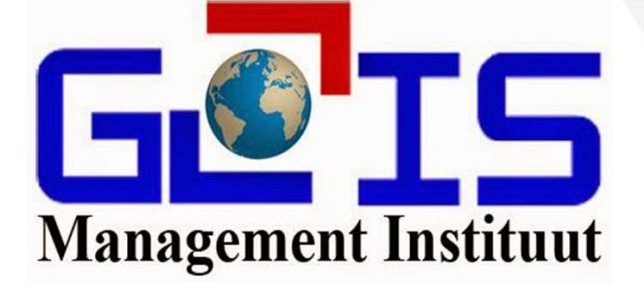

## **Dob medewerkers bijvoegen**

## **Handleiding**

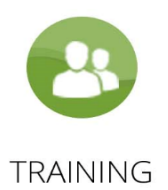

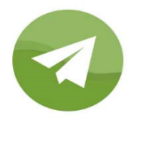

**COACHING** 

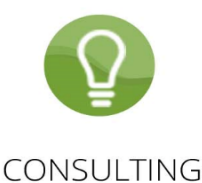

*1. Log in*

Voer username en password in en klik op het blauw knopje "Sign in".

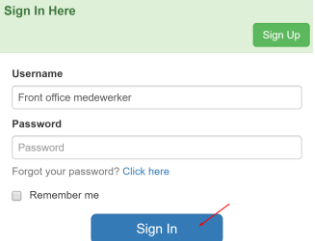

- *2. Ga naar tabel "Dob medewerkers"* Dit kan door middel van:
	- 1. Klikken op "Dob medewerkers" in het hoofdscherm, onder tab "Stamtabellen"

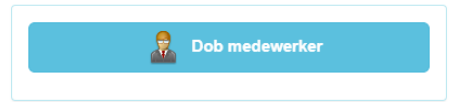

2. Klikken op "Stamtabellen" in de menu, en daarna op "Dob medewerkers"

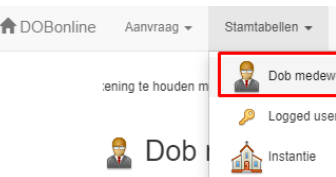

*3. Klik op het groen knopje "Add New"*

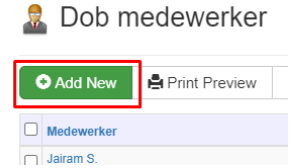

*4. Vul de naam van de medewerker in*

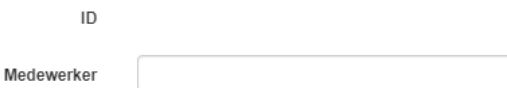

*5. Klik op groen knopje "Save New"*

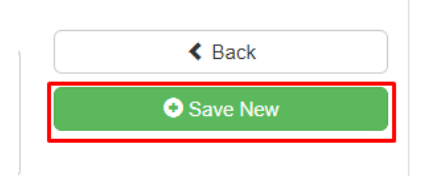

*De Dob medewerker die u heeft ingevoerd moet nu te zien zijn in de drop-down van tabel dob aanvraag:*

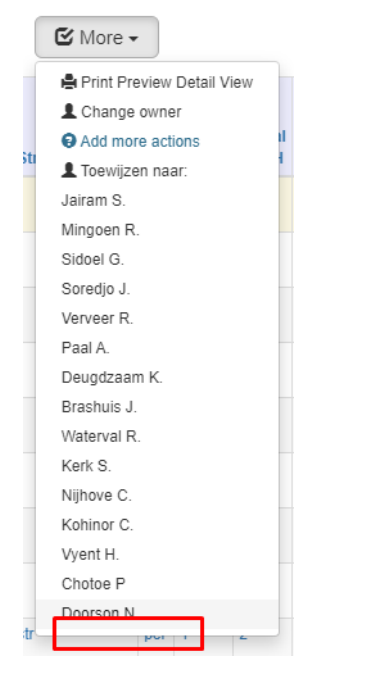